# メールアドレスの登録方法

### ~口座振替明細に関するご案内メールを、請求ご担当者様にお届けします~

次回の口座振替に関するご案内をメールで受信いただけますよう、「メールアドレス」を以 下の手順にてご登録ください(一度のご登録で済みます)。

#### ① ご利用サービスのセットアップページにアクセスします

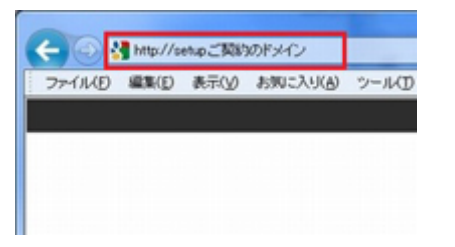

- インターネットエクスプローラーなどのホ ームページ閲覧ソフトを起動します。 次にアドレス欄に 「http://setup.ドメイン名」 を入力します。
- ※ドメインとはご契約されている HP アド レスの一部で、「estore.co.jp」のような文 字列のことです。

② ご利用中のユーザー名、パスワードを入力します

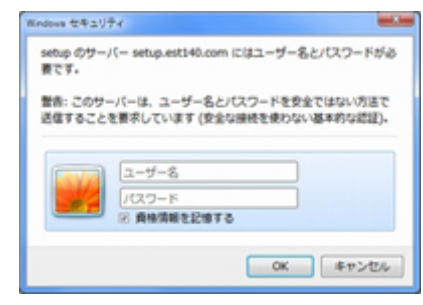

ユーザー名、パスワードを入力し、OK を押 します。

※ユーザー名、パスワードは、ご契約時にお 送りしました「開通通知」に記載されてい ますが、紛失などによりご不明の場合は、 ヘルプデスクまでご連絡ください。

3 お客様の契約情報を変更しますー1

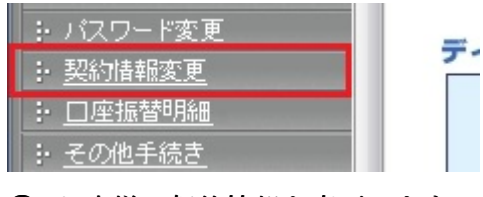

④ お客様の契約情報を変更します-2

### 客様情報の変更

E所や担当者、請求書でお支払いの場合は請求書の送付先 {情報変更画面が表示されるまで、しばらくお待ちください。

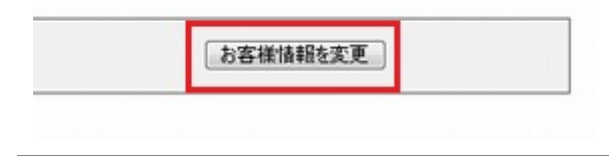

画面右上の「契約情報変更」を押します。「各 種手続き」と書かれた新しい画面が開きま す。

「お客様情報を変更」ボタンを押します。

# ⑤ 担当者情報を変更します-1

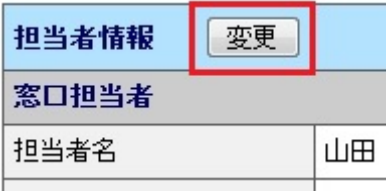

# ⑥ 担当者情報を変更します-2

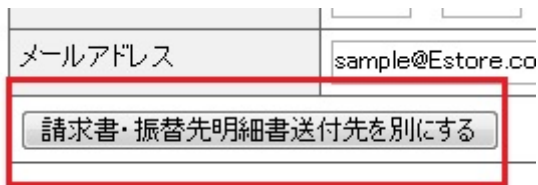

### ⑦ メールアドレスを入力します

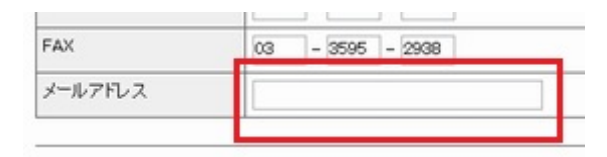

確認画面へ進む キャンセル

# ⑧ メールアドレスを確認し、決定します

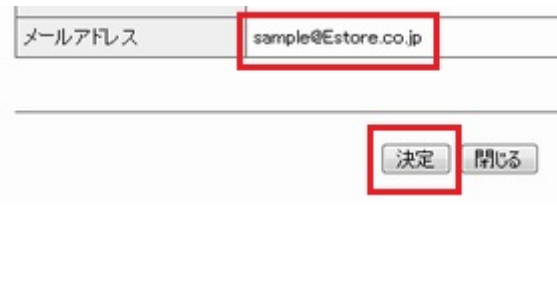

「担当者情報」の「変更」ボタンを押します。

※「契約者情報」にも同様の「変更」ボタン がありますので、お間違えないようにお願 いします。

さらに画面を下に移動し、「請求書・振替先 明細書送付先を別にする」ボタンを押しま す。

画面が下へ長くなり、新しい入力欄が表示さ れます。

画面の最も下に位置する入力欄へメールア ドレスを入力します。

このメールアドレスは、普段からよく利用し ているものを入力してください。

入力したら、画面最下部の「確認画面へ進む」 を押します。

確認画面へ進んだら、画面をスクロールし、 最下部の「メールアドレス」欄に表示された メールアドレスが正しいかを確認します。

メールアドレスが正しければ、最後に「決定」 ボタンを押します。メールアドレスが登録さ れました。

手続きは以上です。

今後は、次回の口座振替に関するご案内をメールで受信いただけます。 手順に関する不明点は、ヘルプデスクにお問い合わせください。